Versão 1.3 Abril de 2009

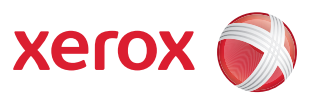

## Suplemento do IPv6: Definir Configurações IP e Filtro IP

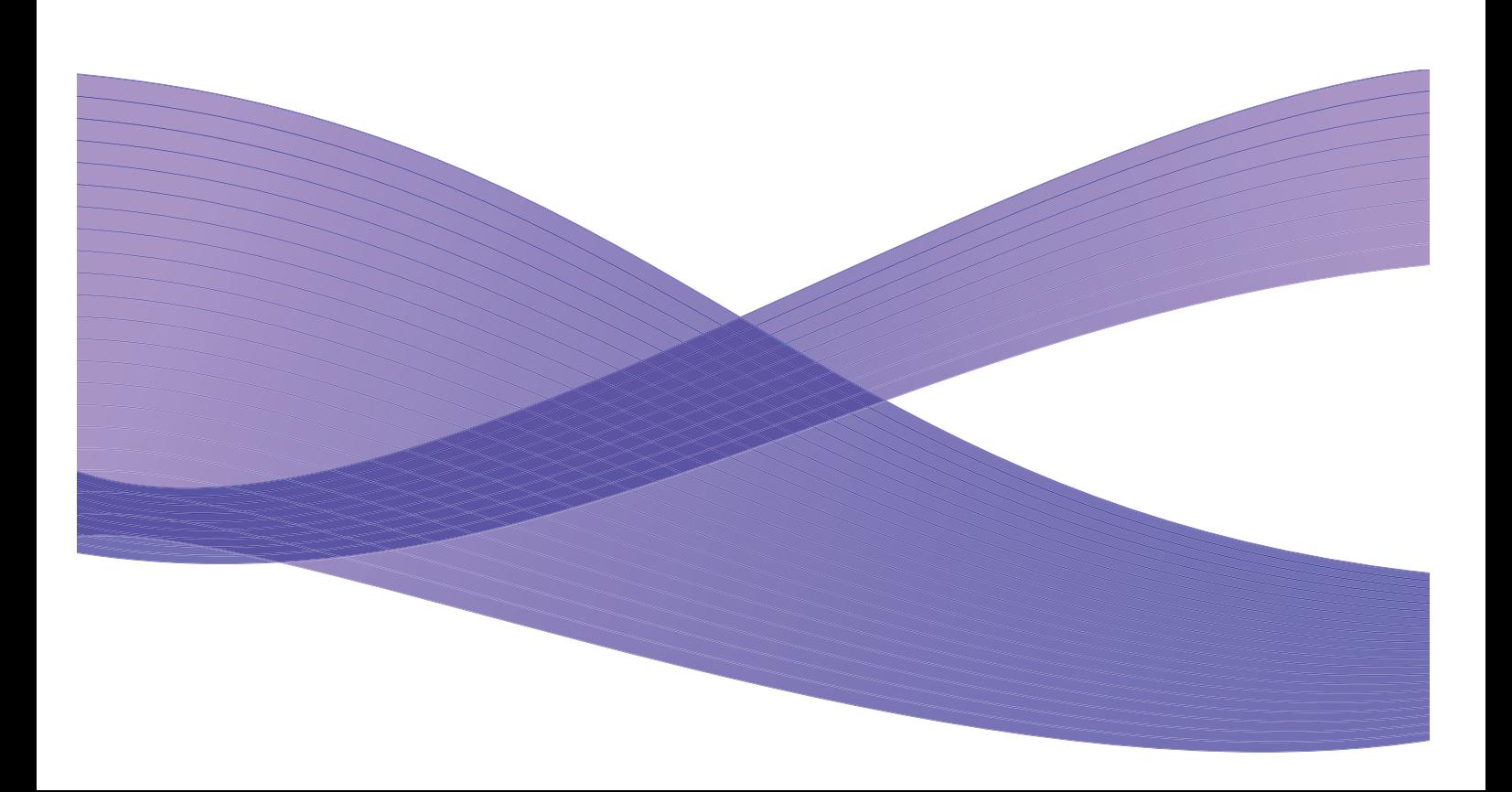

©2009 Xerox Corporation. Todos os direitos reservados. Xerox e o desenho da esfera de conectividade são marcas da Xerox Corporation nos Estados Unidos e/ou outros países.

Alterações são feitas periodicamente neste documento. Alterações, imprecisões técnicas e erros tipográficos serão corrigidos em edições subsequentes.

Documento Versão 1.3 (Abril de 2009).

# Suplemento do IPv6

## Definir Configurações IP

Este procedimento permite que o Administrador do sistema habilite e configure o IPv6 e o Filtro IPv6 em algumas impressoras monocromáticas Xerox WorkCentre/Phaser e produtos MFP monocromáticos Xerox WorkCentre/Phaser via Serviços de Internet do CentreWare (CWIS).

Verifique o site de Suporte da Xerox www.support.xerox.com do seu produto Xerox para determinar se ele suporta IPv6 e se o nível de firmware carregado em seu produto Xerox suporta IPv6. Imprima um Relatório de configuração no dispositivo Xerox (no menu Relatórios) e verifique a versão do firmware. Se ele for menor que o firmware relacionado no site da Web, você precisará fazer download do novo firmware para habilitar os recursos do IPv6.

- 1. Na estação de trabalho, abra o navegador da Web e digite o *endereço TCP/IP* da máquina na barra de endereços.
- 2. Pressione **[Entrar]**.
- 3. Clique na guia **[Propriedades]**.
- 4. Clique no link **[Conectividade]**.
- 5. Clique no link **[Protocolos]**.
- 6. Selecione **[TCP/IP]** na árvore de diretório.
- 7. Role para baixo na página até a **área TCP/IPv6**, para o **Protocolo** clique na caixa de seleção **[Ativado]**.

## Stateless Addresses (Endereços sem estado)

O endereço do local do link é automaticamente preenchido.

## Configurações de DHCPv6 padrão (Dynamic Host Configuration Protocol)

O dispositivo executa a configuração automática de endereço via DHCPv6 sempre que inicializado. Esta opção é usada para a localização de vizinhança e resolução de endereço na sub-rede IPv6 local.

Entretanto, é possível escolher usar a configuração manual, automática ou uma combinação de configuração automática e manual.

- 8. Selecione uma das seguintes opções:
	- **[Use DHCP como direcionado por um roteador]** essa opção é totalmente automática. O Endereço DHCPv6 será obtido e exibido na tela.
	- **[Sempre ativar DHCP]** essa opção é totalmente automática. O Endereço DHCPv6 será obtido e exibido na tela.
	- **[Nunca usar DHCP]** quando essa opção é selecionada, é necessário configurar as Opções de endereço manual e o DNS separadamente.

Nota: Se a opção **[Usar DHCP como direcionado por um roteador]** for selecionada, ignore a seção **Opções de endereço manual** abaixo e prossiga com a seção **DNSv6**.

## Opções de endereço manual

O dispositivo pode ser configurado com até 4 endereços IPv6 manuais.

- 9. Clique na caixa de seleção **[Ativado]** para Endereço manual, se necessário.
- 10. O Prefixo do roteador é derivado dos anúncios do roteador. Selecione um prefixo de endereço do roteador na lista fornecida no menu **[Prefixo do roteador]**. Clique em **[Adicionar]** para preencher o prefixo do endereço de entrada manual.
- 11. Digite o endereço IPv6 manual (ID da interface) para associar ao prefixo do roteador.

Nota: O Nome do host é preenchido quando configurado na tela de IPv4. Se você alterar o nome do host aqui, ele também mudará para IPv4.

### DNSv6

- 12. Digite um **[Nome de domínio IPv6]** válido.
- 13. Digite um endereço IP para o **[Endereço de servidor DNSv6 primário]**.
- 14. Digite um endereço IP para o **[Endereço de servidor DNSv6 secundário]**.
- 15. Marque a caixa para ativar **[Registro de DNSv6 dinâmico]**.

Nota: Se o Servidor DNS não suportar atualizações dinâmicas, não há necessidade de ativar o DDNS.

- 16. Role para baixo na página e clique no botão **[Aplicar]** para salvar as alterações. Se forem solicitadas, digite a *ID do usuário* **[admin]** do Administrador e a *Senha* **[1111]** e, em seguida, clique em **[Login]**.
- 17. Clique em **[OK]**.

### Testar acesso

1. Na estação de trabalho, abra o navegador da Web. Na barra de endereço TCP/IP, digite "http://" seguido pelo endereço de Internet da máquina. Em seguida, pressione a tecla **<Enter>** do teclado. Se você usar o nome de domínio para especificar a máquina, use o seguinte formato.

#### **http://myhost.example.com**

Se você usar o endereço IP para especificar a máquina, use um dos seguintes formatos, dependendo da configuração da sua máquina. O formato IPv6 é compatível com Windows Vista somente. Um endereço IPv6 precisa estar entre colchetes.

#### **IPv4: http://xxx.xxx.xxx.xxx**

#### **IPv6: http://[xxxx:xxxx:xxxx:xxxx:xxxx:xxxx:xxxx:xxxx]**

Nota: Se você alterou o número da porta padrão "80", inclua o número no endereço de Internet como a seguir. Nos exemplos a seguir, o número da porta é 8080.

#### **Nome do domínio: http://myhost.example.com:8080**

**IPv4: http://xxx.xxx.xxx.xxx:8080**

#### **IPv6: http://[xxxx:xxxx:xxxx:xxxx:xxxx:xxxx:xxxx:xxxx]:8080**

2. Verifique se a página inicial dos Serviços de Internet do CentreWare é exibida.

O processo de instalação dos Serviços de Internet do CentreWare foi concluído agora.

Nota: Se a função Contabilidade estiver ativada, pode ser necessário digitar uma ID do usuário e senha (se uma for configurada).

Nota: Se seu acesso aos Serviços de Internet do CentreWare for criptografado, digite "https://" seguido pelo endereço de Internet, em vez de "http://".

Nota: DHCP/DDNS: Liberar registro: permite que os recursos DHCP sejam liberados quando a máquina estiver sendo desligada. Este é um item apenas de exibição e mostra "Ativado".

## Filtro IP

## Visão geral

O Filtro IP é um recurso de segurança que permite a você controlar o acesso aos Serviços de Internet. O Filtro IP permite impedir o acesso não autorizado por TCP/IP (Transmission Control Protocol/Internet Protocol). O recurso Filtro IP fornece segurança à máquina. Isso permite registrar os endereços IP que têm permissão para se comunicarem com a máquina.

### Ativar Filtragem de IP

- 1. Na estação de trabalho, abra o navegador da Web, insira o *Endereço TCP/IP* da máquina na barra de Endereços.
- 2. Pressione **[Entrar]**.
- 3. Clique na guia **[Propriedades]**.
- 4. Clique no link **[Segurança]**.
- 5. Selecione **[Filtro IP]** na árvore de diretório.

### Para Filtro IPv6

- 6. Marque a caixa de seleção **[Filtro IPv6 ativado]**.
- 7. Insira os **Endereços IP)** com acesso permitido ao dispositivo na tabela de endereços IP a seguir. Digite o endereço IPv6 no formato da convenção CIDR. O prefixo indica o número de bits mais à esquerda que será referenciado.

Por exemplo:

- 2001:DB8:1234:215:215:99FF:FE04:D345 / 128 é usado para fazer referência a um endereço completo.
- 2001:DB8:1234:215:215:99FF:FE04:D345 / 64 é usado para fazer referência ao endereço de prefixo que consiste apenas nos 64 bits da extremidade esquerda.
- 2001:DB8:1234:215:215:99FF:: / 80 é usado como referência a um endereço de prefixo composto apenas por 80 bits mais à esquerda.
- 8. Clique no botão **[Aplicar]** para aceitar as alterações.
- 9. Se forem solicitadas, digite a *ID do usuário* **[admin]** do Administrador e a *Senha* **[1111]** e, em seguida, clique em **[Login]**.
- 10. Clique em **[OK]**.